九州大学学術情報リポジトリ Kyushu University Institutional Repository

# ネットワーク機器およびメール/計算機ユーザの登 録・管理システム構築

松島, 啓二 九州大学応用力学研究所技術室

石井, 大輔 九州大学応用力学研究所技術室

https://hdl.handle.net/2324/1961332

出版情報:九州大学応用力学研究所技術職員技術レポート. 12, pp.63-71, 2011-03. Research Institute for Applied Mechanics, Kyushu University バージョン: 権利関係:

# ネットワーク機器およびメール/計算機ユーザの

## 登録・管理システム構築

九州大学応用力学研究所技術室松島啓宮二、石井大輔

#### 1. 概要

応用力学研究所(RIAM: Research Institute for Applied Mechanics)は、ネットワークセ キュリティ向上のため、平成 21年2月より高性能 FireWall 装置を導入し、所内 LAN を構築し た。これにより所内のネットワーク機器は、事前の登録に基づいて割り当てられる固定ローカ ル IP アドレス、もしくは DHCP によって自動割り当てされるローカル IP アドレスを使用してネ ットワークに接続することになった。サーバやネットワークプリンタのように他のネットワー ク機器からのアクセスを受ける機器を使用する場合、希望ホスト名、開放ポート番号(ポート 開放を行う場合)といった情報を計算機室に事前に登録申請し、それに応じて割り当てられた 固定 IPアドレスを設定する。一方、他機器からのアクセスがなく、 Webサイトを閲覧したりメ ールの送受信を行なったりするなどの用途に限られる機器の場合、詳細な設定の必要がない自 動割当のほうが簡単にネットワークに接続できて便利である。そのため、多くの所内ユーザや 研究室内でのネットワーク管理者は IPアドレスを自動取得設定にした上で、自身が使用する公 用/私用パソコンや研究室内に設置したルータなどを利用していた。

IPアドレスの自動割当は便利である反面、誰でも所内のどこからでも所内 LANに接続して制 限のない通信ができる運用であったため、管理上の問題が生じた。それは、所内のパソコンが ウイルスに感染し所外のメールサーバに対してスパムメールを大量送信するインシデントが発 生した際に、事前の登録情報がなかったため当該ネットワーク機器の位置や使用者の特定に時 聞がかかってしまい対応が遅れたことである。

この問題に対応するため、RIAMネットワークの運用ポリシーを見直し、平成 22年2月より MACアドレス登録制を導入することになった。この MACアドレス登録制の下では、自動割当さ れた IPアドレスを使用するネットワーク機器は、その MACアドレスや設置場所等を登録申請し なければ、一部の通信が制限される運用とした。万が一、不正な通信が発覚した場合、 FireWall や DHCP サーバのログから当該機器の MAC アドレスを調べることができるため、MAC アドレス登 録情報から当該機器を使用している研究室や設置場所を特定することが可能となり、対応を迅 速に行えるようになる。しかし、 MACアドレス登録制を導入するには、まず所内 LANで使用さ れているネットワーク機器の MACアドレスを収集する必要がある上、同ポリシー適用後は、よ り多くのネットワーク機器の情報を登録し管理しなければならない。そのため、登録手続きの 簡素化や登録情報管理の容易化を図らなければ、たとえ今より安全なネットワーク環境が構築 できたとしても、ユーザおよび管理者双方にとって利便性に乏しい運用ポリシーとなってしま う。

#### 松島啓二・石井大輔

こうした背景から、所内で稼働しているネットワーク機器の MAC アドレスを収集し、以降の 登録申請や管理を容易にするためのネットワーク機器登録・管理システムを開発した。本シス テムは、ネットワーク機器における各種情報を Web 上で登録・管理することが可能で、DHCP サ ーバへの MAC アドレス登録、DNS サーバへのホスト名·IP アドレス登録の自動機能を備える。 また、RIAM で提供・運用しているメールサービスや計算機(スーパーコンピュータ)の利用登 録申請および登録情報管理機能も本システムへ搭載した。

#### 2. RIAMネットワークの概要および運用ポリシー

#### 2. 1. RIAMネットワークの概要

FireWall装置導入後のRIAMネットワークは、 所内ユーザが使用するパソコンや研究室内に したルータなどが接続する所内LAN、スー ノ《…コンピュータ •DHCP/内部DNS サーパ機な どが接続する計算機ネットワーク、メーノレ/ eb/外部DNSサ…パ機が接続するDMZネット ワークで構成される(図1)。 DHCPサーバ・内 部DNSサーバは二重化されており、1台のサー バ機 (OS : Red Hat Enterprise Linux) 上で DHCPサーバのマスター·内部DNSサーバのマス ターが稼動し、別の 1台のサーバ機(OS:Red Hat Enterprise Linux) 上でDHCPサーバのマ

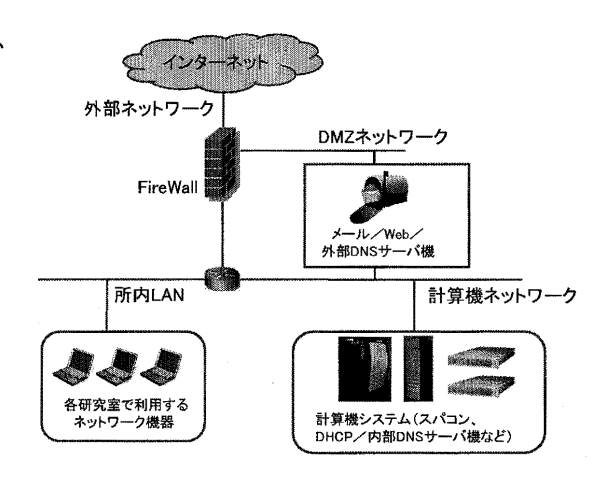

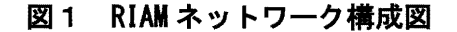

スター・内部DNSサーバのスレイブが稼動している。また、メールサーバ・Webサーバ・外部DNS サーバは、間ーのサ…パ機(OS: Red Hat Enterprise Linux) している。

#### 2.2.RIAMネットワークの運用ポリシー

MACアドレス登録制導入後のRIAMネットワークの運用ポリシーにおいて、所内LANに接続する ットワ…ク機器に付与される IPアドレスは 4種類に分類される。表 1に、各種目アドレスの 種類とそれに対応するFireWall設定と機器の代表的な用途・特徴を示す。この内、「グローバ ル+固定ローカル」、「固定ローカル」、「DHCPによる自動割当 (MACアドレス登録済)」の利 用については、ネットワーク機器の登録申請を行う必要がある。なお、所外からの来訪者が持 ち込みのパソコンでWebサイト閲覧やメール受信などを行うといった場合にも登録申請を課す と利便性が大きく損なわれるので、未登録のネットワ…ク機器でもDHCPを利用できる運用とし ている。但し、この場合に取得できる IPアドレスでは、一部を除く所外への通信がFireWall よって制限される(表1における「DHCPによる自動割当(未登録)」)。

また、この運用ポリシーにおいて、ネットワーク機器の登録には有効期限があり、申請した 翌年度5月31日まで有効となっている。おな、通信制限のない状態で機器を継続利用する場合は、 有効期摂までに継続申請を行う必要がある。

 $- 64 -$ 

| IP アドレスの種類                    | FireWall 設定                                                                        | 機器の代表的な用途・特徴                                                                |  |  |
|-------------------------------|------------------------------------------------------------------------------------|-----------------------------------------------------------------------------|--|--|
| グローバル+固定ローカル                  | 所外への通信を許可<br>グローバル IP との NAT 変換<br>希望によりポート開放                                      | Web サーバ機等であり、所外からのアクセ<br>スを想定している。<br>あるいは、所外のサービスにグローバル<br>IP アドレスを登録している。 |  |  |
| 固定ローカル                        | 所外への通信を許可                                                                          | 研究室で共有しているネットワークプリンタ<br> 等であり、所内の他の機器からのアクセス<br>を想定している。                    |  |  |
| DHCP による自動割当<br>(MAC アドレス登録済) | 所外への通信を許可                                                                          | 研究室で使用しているパソコン等であり、<br>インターネットに接続し、Web サイトを閲覧<br>したりメールを送受信したりする。           |  |  |
| DHCP による自動割当<br>(未登録)         | 下記に挙げる所外への通信を許可:<br>・Web サイト閲覧(HTTP(s))<br>・メ―ル受信(POP(s)、IMAP(s))<br>•SSH<br>•ICMP | 一時的な持ち込みのパソコン等であり、イ<br>ンターネットに接続し、Web サイトを閲覧し<br>たりメールを受信したりする。             |  |  |

表1 RIAMネットワークの運用ポリシーにおける IP アドレスの種類

#### 3. ネットワーク機器登録・管理システム

#### 3. 1,概要

前述のネットワーク運用ポリシーに合わせたネットワーク機器登録・管理システムを開発し た。本システムは、PHP·JavaScript·HTML によって記述された Web ベースの登録·管理シス テムであり、図1のDMZネットワークに接続しているメール/Web/外部DNSサーバ機上で稼動 している。但し、後述の DHCP サーバ・内部 DNS サーバ設定を変更するためのスクリプトは、DHCP /内部 DNSサーバ機上で、動作する。 Webサーバソフトとして Apache、データベースシステムと して MySQLを使用している。本システムは、主に研究室単位での利用を想定している。研究室 内でネットワーク機器の責任者(教職員のみ) ・管理者(学生も可)を決定し、この研究室責 任者・管理者が Webブラウザから本システムにアクセスし、研究室で使用するネットワーク機 器情報の登録申請・閲覧等を行う。

ネットワーク機器登録・管理システムは主に以下の画面で構成される。

- 研究室責任者・管理者画面 (図2)  $\bullet$ 研究室責任者・管理者情報(氏名・連絡先・更新をメール通知するか否かの設定な ど)の登録・編集を行うことができる。
- 入力画面(全体)(図 3)  $\bullet$ 登録されているネットワーク機器の全登録情報が表示される。複数の機器について の新規登録・編集・削除を一括して行うことができ、複数件の一括した継続申請も 可能である。
- 閲覧・登録画面(図4) 登録されているネットワーク機器情報の摘要を閲覧できる。複数件の一括削除がで きる。
- $\bullet$ 新規登録画面、編集画面 (図5) それぞれ一件ずつ新規登録、編集ができる。また、編集画面から継続申請を行うこ とができる。
- 履歴画面 (図6) 登縁靖報の更新護霊を関覧できる。
- パスワード変更画面(図7) ログインパスワードを変更できる。
- 管理画面(図8) システム管理者だけがアクセス可能である。各研究室におけるネットワーク機器登 録状況一覧表の閲覧、DHCP·DNS設定の更新(後述)、全登録情報を集約した Excel ファイルのダウンロード、有効期限·課金単価(固定IPアドレスの利用に課金が発 生する運用)の設定変更、研究室の新規作成・変更・削除等を行うことができる。

確認 入力例

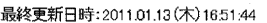

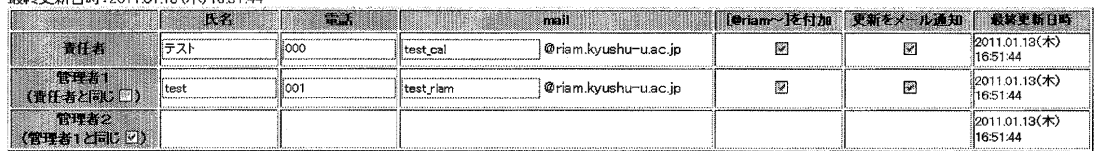

#### 図2 研究室責任者 · 管理者画面

「研究室責任者/宮理者」 N版(金鋳画面) 国際書 コバスワード変更。

議室2 入力图 表示件数 50 圖

最終更新日時:2010.05.11(火)17:32:30<br>【IPアドレス(6)】グローバル+ローカル固定(2) ローカル固定(2) DHCP自動取得(2) / 【機器(6)】パソコン(0) サーバ(1) ルータ(5) その他(0)

| 登録種類(*)<br>有效期限 | IPアドレス種類(*)<br>※利用ボート館定(人力制を参照)<br>- 半角美数: カンマ区切り<br>- 無 20122339323                                                                                                    |                       | MACアドレス(*)<br>※半角実験 メーカ名・製品名・型番(*)<br>※100-24-21-30-3×10 | ■ 最適の特別(*)<br>(05の複類)            | ウイルス対策ソフト                   | <b>的复数所(*)</b><br>图 394号集 OO集 | ホスト名、備考                                                           |
|-----------------|----------------------------------------------------------------------------------------------------|-----------------------|----------------------------------------------------------|----------------------------------|-----------------------------|-------------------------------|-------------------------------------------------------------------|
|                 | ローカル固定<br>* * * .<br><b><i><u>A hallace a month a contact and the state of the state of the state of the state of the state of the state of the state of the state of the state of the state of the state of the state of the state of the state of the s</u></i></b> |                       | 7J TEST1<br>奥品<br>itest1<br>ю                            | los:<br>Íãó.<br><b>Hote OS X</b> | <b>Ise</b><br>l Symantec EP | 323号室                         | 卜全<br>$:$ Hest $001$<br>100001<br>THESE TRAFFIC AS A MEAN FOR THE |
| 20115.31(火)     | x, x, x,<br>                                                                                                    | $E-B5-24-21-xx-xx-xx$ | TFST2<br>幽呂<br>test2<br>开归来<br>oα                        |                                  | where where the contractor  | 324号室                         | バスト名:ltest002<br>https://www.communication.com/                   |

図3 入力画面 (全体)

新規登録 選択機器を削除 )

表示件数 50 2

最終更新日時:2011.01.27 (木) 21.59.51<br>【アアドレス(7)】 グローバル・ローカル固定(2) ローカル固定(3) DHCP自動取得(2) / 【機器(7)】 バソコン(0) サーバ(1) ルータ(6) その他(0)

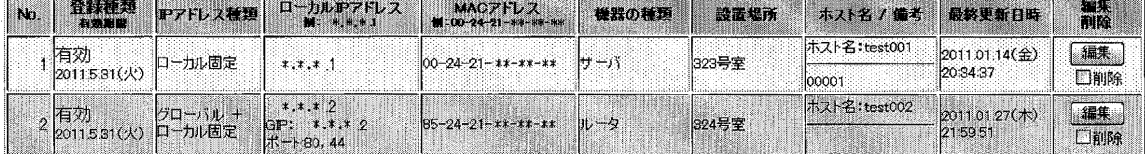

#### 図4 閲覧·登録画面

図8 管理画面

 $-67-$ 

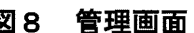

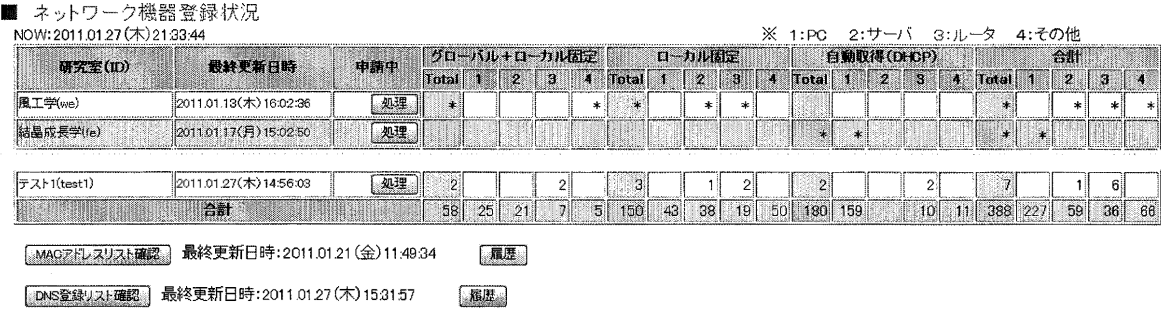

### 図7 パスワード変更画面

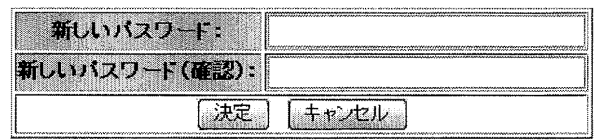

### 図6 履歴画面

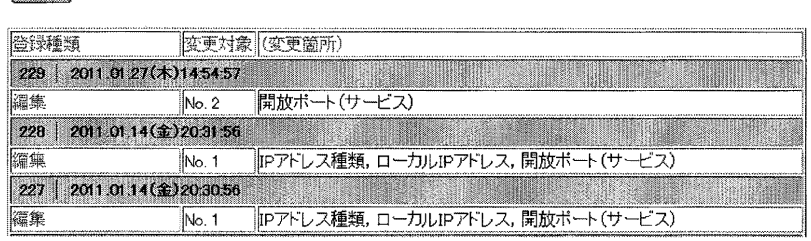

図5 編集画面

開いる

 $\hat{\mathcal{A}}$ 

更津寿司教:229

 $\bar{z}$ 

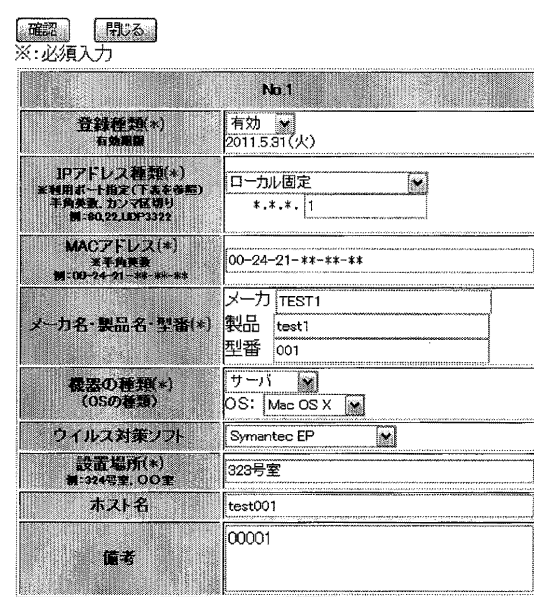

#### 3. 2. 登録処理の流れ

はじめに「研究室責任者・管 理者画面」から研究室責任者・ 管理者を登録し、その後「入力 画面(全体) | などからネット ワーク機器の登録申請を行う。 ネットワーク機器登録処理の 流れを図 9に示す。研究室責任 者・管理者によるネットワーク 機器登録申請が行われると、シ ステム管理者宛てに通知メー

表2 ネットワーク機器登録時における

システム管理者の処理肉容

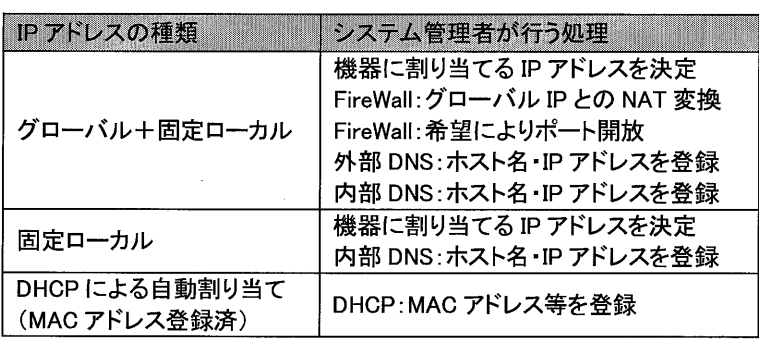

ルが送信される。通知メールを受けたシステム管理者は、登録内容を確認し、問題がなければ その内容に応じて表 2に示す処理を行うとともに、登録・管理システム上で当該機器の登録種 類を「有効」に変更する。なお、後述のとおり、DNS サーバ・DHCP サーバにおける処理は、本 システムにより自動化されている。システム管理者は、当該機器の IPアドレス種類が「グロー バル+固定ローカル1または「固定ローカル」であれば、割り当てる IP アドレスの入力も行う。 システム管理者による処理が完了した後、研究室責任者・管理者は登録・管理システム上で登 録した機器の有効化を確認し、機器の設定を行って、所内 LANに接続する。

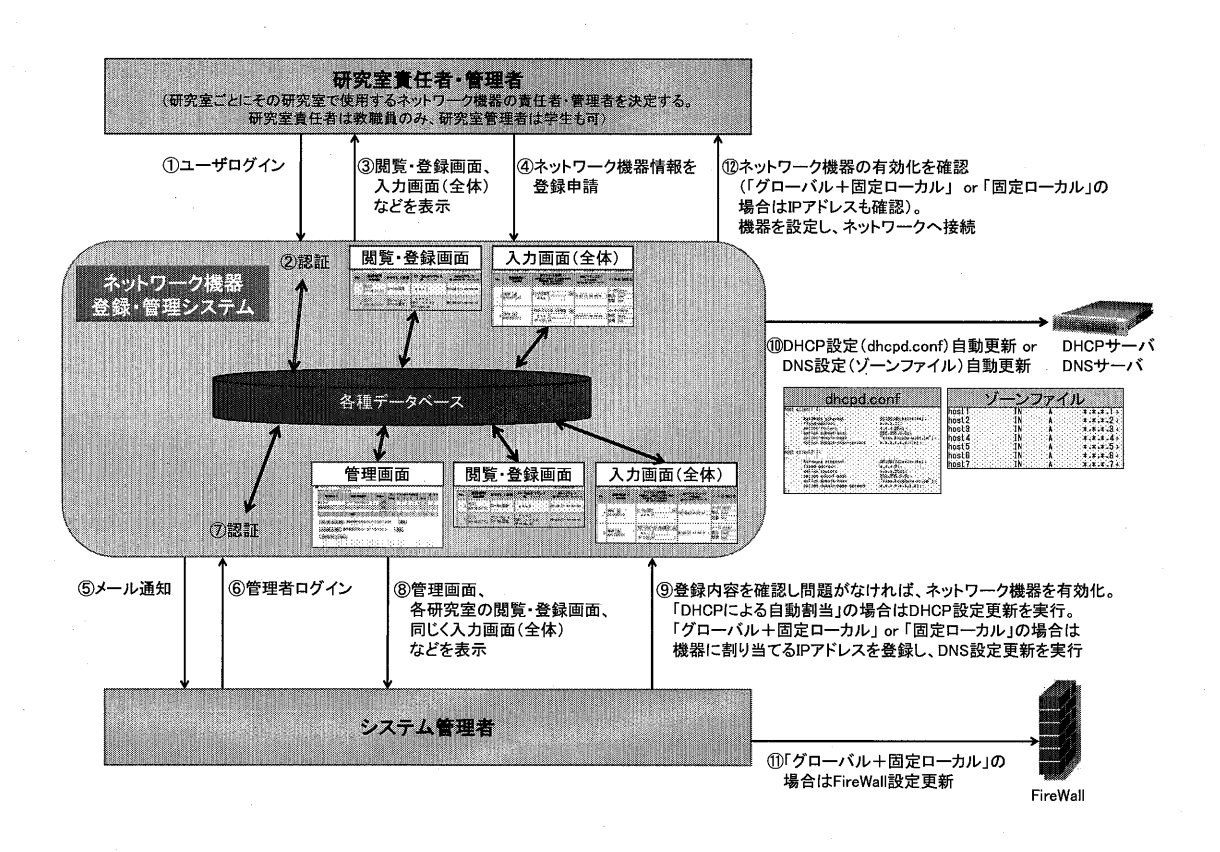

#### 図9 ネットワーク機器登録処理の流れ

#### 4. DHCPサーバ・DNSサーバ設定変更の自動化

RIAMネットワークで、はDHCPサーバ・ DNSサーバを設置・運用しているが、システム管理者は ネットワーク機器登録時にこれらのサーバ設定を変更しなければならない(表 2)。しかし、 手動での変更にはヒューマンエラーが発生する可能性がある。そこで、これらの設定変更を自 動的に行う機能をネットワーク機器登録・管理システムに追加した。

DHCPサーバ設定ファイル (dhcpd.conf) の例を図10に示す。図10における「hardware ethernet」 に記述されたMACアドレスの機器に対し、「fixed-address」に記述されたIPアドレスが割り当 てられる。このような記述を登録申請されたネットワーク機器の分だけ行えばよいので、 MAC アドレスリストがあれば、dhcpd.confの更新は機械的に処理できる (IPアドレスは予め定めた アドレス範囲の中から、数値の小さい順に記述していけば良し、)。 DHCPサーバ設定変更処理の 模式図を図11に示す。本処理では、まずIPアドレス種類が「DHCPによる自動割当(MACアドレス 登録済)」である機器のMACアドレス・登録種類(「有効」か否か)・有効期限を記述したリスト ファイルが作成される。リストファイルは、メール/Web/外部DNSサーバ機上に保存される。 このリストファイル作成機能は、登録・管理システムの「管理画面Jに搭載され、システム管 理者によって実行される。一方、DHCP/内部DNSサーバ機上では、dhcpd.confの更新スクリプト がcrontabにより10分に1回定期実行される。 dhcpd.confの更新スクリプトは、 SCPコマンドを用 いてメール/Web/外部DNSサーバ機上のリストファイルを取得し、このリストファイルを使用 して新しいdhcpd.confを生成し、既存のdhcpd.confと差し替え、 DHCPサーバプロセスを再起動 する。これによってDHCPサーバ設定が自動変更される。なお、新しいdhcpd.confを生成する際、 登録種類が「有効」でない、または有効期限が切れている機器のMACアドレスは除外される。前 回実行時からリストファイルに変更がない場合、 dhcpd.confの更新スクリプトはリストファイ ルを取得しただけで終了するので、変更がないのにdhcpd.confを差し替えたり、 DHCPサーバフ。 ロセスを再起動したりする

DNSサーバ設定ファイル (ゾーンファイル)の例を 図12に示す。ゾーンファイ ノレにはIPアドレスとホスト 名の対応が一定の書式に基 づいて記述される。よって、 IPアドレス・ホスト名のリ ストがあれば、ゾーンファ イルを機械的に更新するこ とができる。 DNSサーバ設定 変更処理の模式図を図13に 示す。本処理もDHCPサーバ 設定変更処理と同様な動

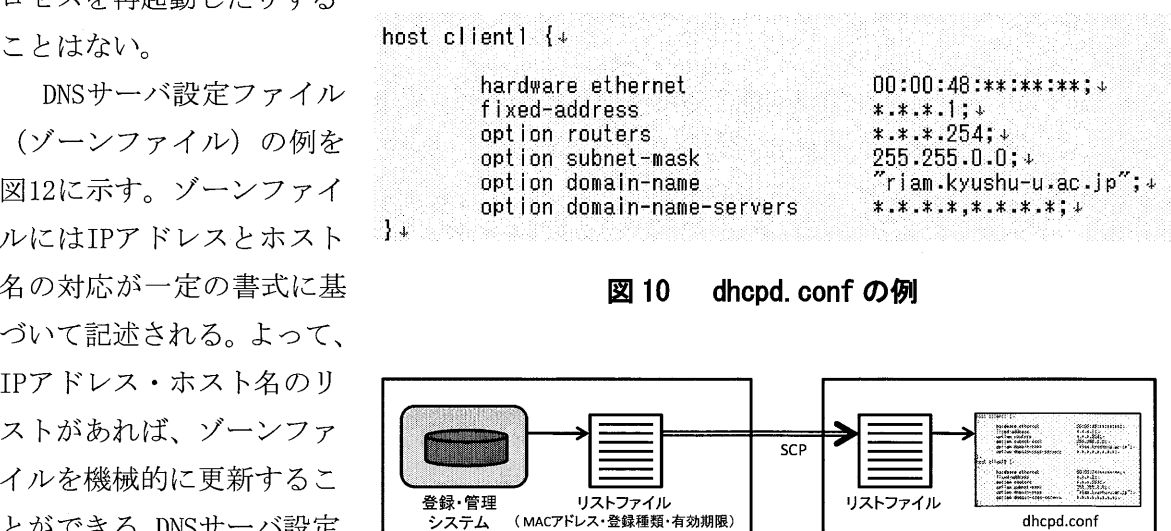

11 DHCPサーバ設定変更処理の模式図

メール/Web/外部DNSサーバ機 DHCP/内部DNSサーバ機

作でDNSサーバ設定を更新する。まず、「管理画面」の 機能によって、IPアドレス種類が「グローバル+固定ロ ーカル」または「固定ローカル」である機器のIPアドレ ス・ホスト名・登録種類・有効期限を記述したリストフ ァイル(内部DNS用および外部DNS用)が、メール/Web /外部開Sサーバ機上に作成される。次に、メ…ノレ/Web /外部DNSサーバ機上で10分に1回定期実行される外部

| host1  | TΝ | А | $***.1+$               |
|--------|----|---|------------------------|
| host 2 | TN | Δ | $*.*.*.2+$             |
| host3  | ΤN | Λ | $*.*.*.*.8+$           |
| host4  | ΙN | A | $*$ . $*$ . $*$ . $4$  |
| host 5 | TN | А | $*.*.*.5*$             |
| host6  | TN | А | $*.*.*.6*$             |
| host7  | ΙN | л | $*$ . $*$ . $*$ .7 $*$ |

図12 ゾーンファイルの例

DNS用ゾーンファイル更新 スクリプトが外部DNS用リ ストファイルからゾーンフ ァイルを生成し、既存のゾ ーンファイルと差し替え、 DNSサーバプロセスを再起 動する。 DHCP/内部 外事事DNS跨ゾーンファイル DNSサーバ機上で10分に1回 定期実行される内部DNS 一ンファイノレ吏新スク リプトがメール/Web/外

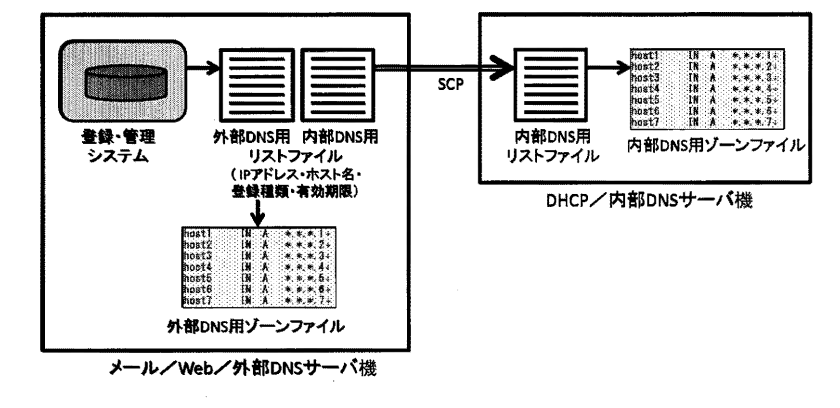

図 13 DNS サーバ設定変更処理の模式図

部DNSサーバ機上から内部DNS用リストファイルを取得し、新しいゾーンファイルを生成し、既 存のゾーンファイルと差し替え、 DNSサーバプロセスを再起動する。ゾ…ンファイル吏新スクリ プトもdhcpd.confの更新スクリブト同様、登録種類が「有効j でない、または有効期限が現れ ている機器のIPアドレス・ホスト名を除外してゾーンファイルを生成する。また、リストファ イルに変更がない場合は、ゾーンブァイルの生成や差し響えおよびDNSサーバプ口セスの再起動 を行わずに終了する。

これらのリストファイノレ作成機能と定期実行されるスクリプト群によって、間CP サーバ• DNS サーバの設定変更処理が自動的に行われるようになった。なお、スクリプトの実行が10分に1 回であるため、議録内容はシステム管理者による処理から最大で10分程度遅れてDHCPサ…パ- DNSサーバに反映されることになるが、特段の問題は発生していない。

#### 5. メール/計算機ユーザ登録・管理システム

ではネットワーク機器の登録・管理について述べてきたが、RIAMではメールサービス (スーパーコンピュータ) の利用サービスを提供しており、これらのユーザ登録申請 Web上で一元的に行うことができるようになれば、研究室内でのユーザ登録 状況の管理・把握が容易になり、またシステム管理者側でもメール/計算機の運用・ することになる。そこで、登録・管理システムを拡張し、メール/計算機ユーザの登録・ 機能を追加した。

メール/計算機ユーザ登録・管理システムは、ネットワーク機器登録・管理システムとほぼ

同様の画面、すなわち「研究室責任者・管理者画面」、「閲覧・登録画面」、「新規登録画面」、 「編集画面」、「履歴画面」、「パスワード変更画面」、「管理画面」で構成される。但し、ネ ットワーク機器登録・管理システムの「入力画面(全体)」に相当する画面は作成しておらず、 複数ユーザの新規登録・編集・削除を一括して行う機能も未実装である。

登録処理の流れもネットワーク機器登録・管理システムとおおむね同様であり、はじめに研 (教職員のみ)・管理者(学生も可)を決定し、この研究室責任者・ からメール/計算機ユーザの登録申請を行う。登録申請を受け 理者は、ユーザアカウントのサ成を行い、アカウントの初期パスワード 管理者へ送付する。

#### 6. まとめ

ネットワーク機器およびメール/計算機ユーザの登録・管理システムを開発した。本システ ムに登録されたネットワーク機器情報に基づいて MAC アドレス登録制を導入し、より安全な RIAMネットワーク環境を構築することができるようになった。本システムの導入から1年近く が経過しているが、大きな支障は発生しておらず、平成 23年1月現在、約 390台のネットワー ク機器と約 250名のメール/計算機ユーザが登録されている。本システムにより、研究室責任 者・管理者は、研究室で使用しているネットワーク機器やメール/計算機ユーザ情報の閲覧や 更新が Web 上で行えるようになり、ネットワーク機器環境やメール/計算機利用状況の把握· 管理が容易になった。研究室責任者・管理者とシステム管理者は同一の情報源から機器情報お よびユーザ情報を確認できるため、両者が把握する情報に齟齬が生じる問題もなくなった。「管 理画面」は RIAM 全体における登録状況の把握を容易にし、RIAM ネットワークおよびメール/ 計算機利用サービスの管理・運用に役立っている。また、これまでこうした登録申請は紙ベー スで行なっていたが、本システムの導入によってペーパーレス化が促進された。

このことは、本システムが各種登録手続きの簡素化、登録情報の一元管理、DHCP サーバ·DNS サーバ上における操作ミスの抑制等に対応することで、RIAMネットワーク・メール/計算機の 利用および管理・運用における時間的コスト削減、安定性・利便性の向上に少なからず貢献し ていることを示唆している。

#### 参考文献

速効!図解プログラミング PHP+MySQL, ハーシー, 毎日コミュニケーションズ (株), 2005

PHPマニニニスアノレ, http://php.net/manual/ja/index.php

MySQL 4.1 リファレンスマニュアル,

http://ftp.twaren.net/Unix/Database/MySQL/doc/refman/4.1/ja/index.html